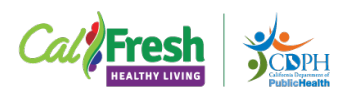

# Virtual Education Sharing Platform and Materials Submission Process

## Step 1

Local Implementing Agency (LIA) submits requests to State Representative via email and completes "Virtual Education Sharing Platform-Curriculum Approval Process form."

## Step 2

LIA signs in to the CalFresh Healthy Living Connection site and uploads document(s) to [Virtual Education Material Submission](https://www.myctb.org/wst/casnap-ed/Virtual%20Education%20Material%20Submission/Forms/AllItems.aspx) site.

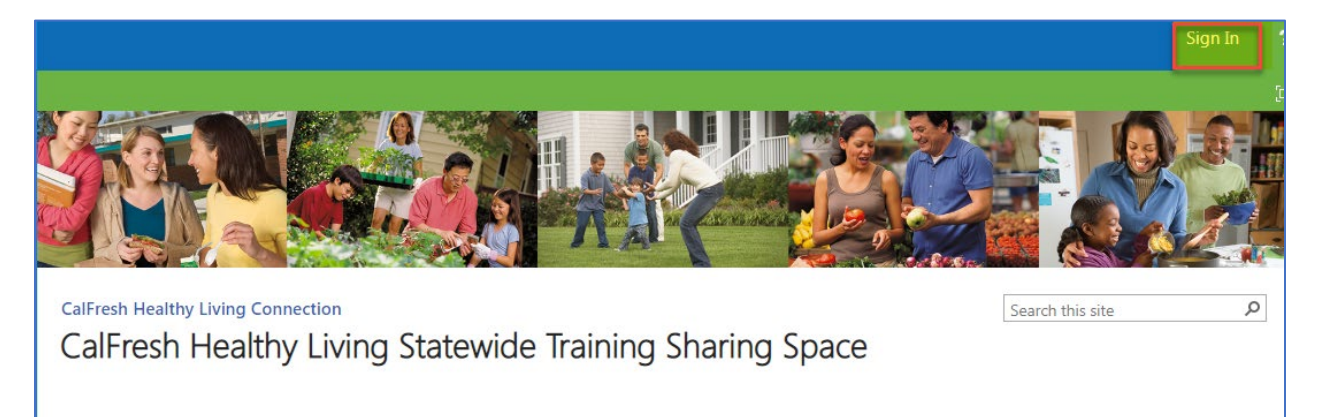

1. Select "New" or "Upload" as shown in Figure 1 to upload the document to the site.

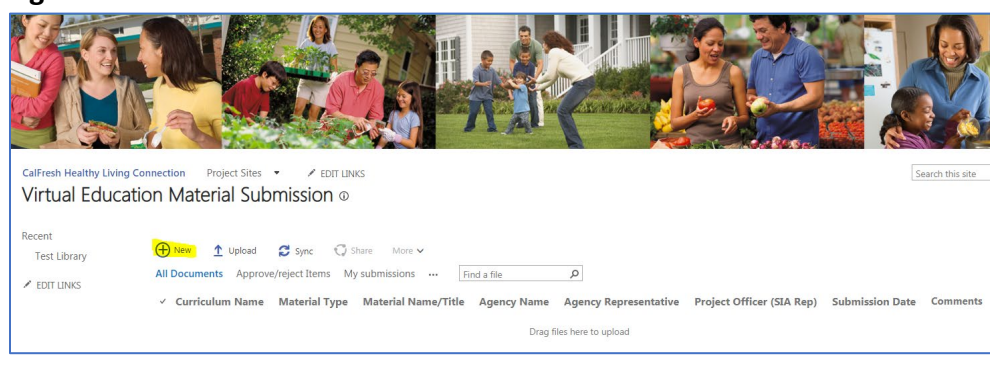

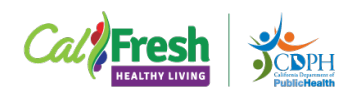

- 2. Complete the following fields in the submission site (Figure 2):
- **Curriculum Name:** Select the applicable curriculum name or specify (type in) the name of curriculum if not listed.
- **Material Type:** Select the applicable material type or specify (type in) the name of material type if not listed.
- **Material Name/Title:** Type in material name/title of document uploading.
- **Agency Name:** Type in your agency name.
- **Agency Representative:** Type in your organization's point of contact for this request.
- **Project Officer (SIA Rep):** Type in your organization's Project Officer's or State Representative's name.
- **Submission Date:** Select date submitting document for review.
- **Name:** Update file name if applicable this field auto populates when document uploaded.
- **Comments:** (optional) Type in any comments that can help in review of submission.
- **Left click "Check-In**" at bottom of window to save information.

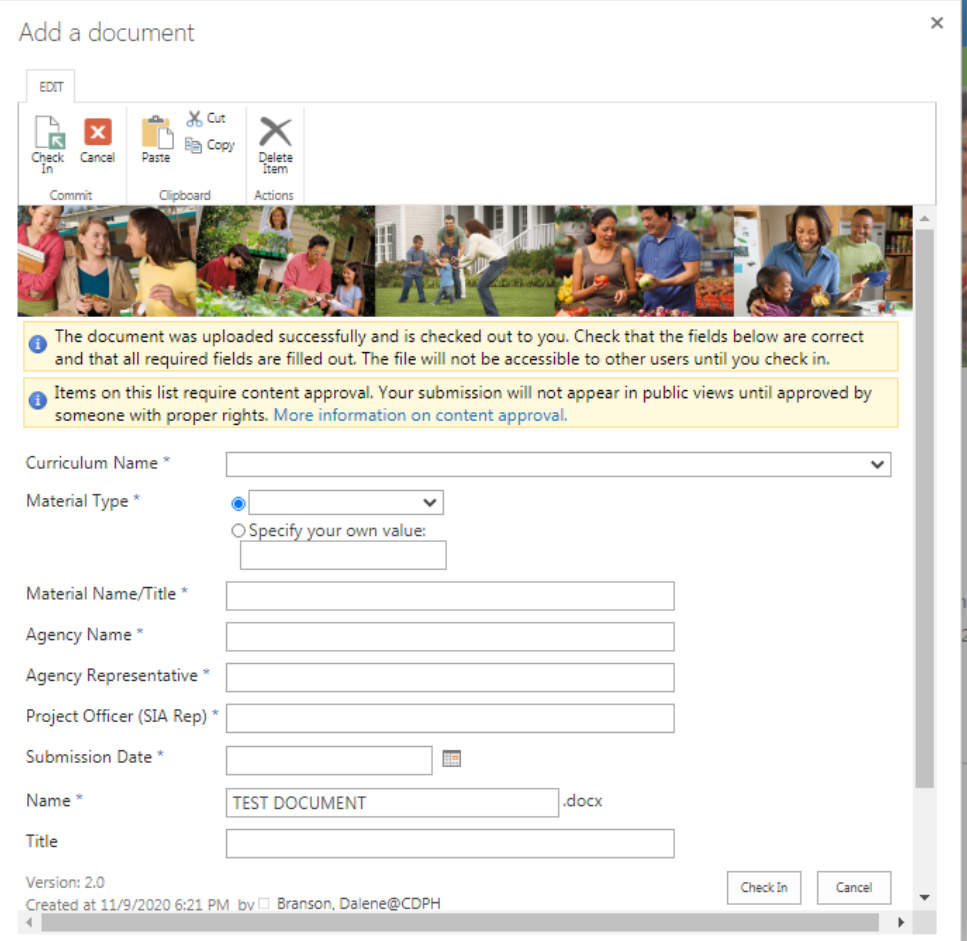

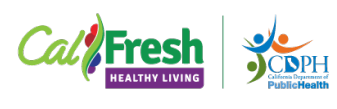

## Step 3

State Representative reviews materials using the "Virtual Education Sharing Platform-Curriculum Approval Process form" or other SIA review tool and approves or rejects request/materials.

To open materials select **the "Approve/reject Items" view** and left click on the file name, or follow these steps highlighted in Figure 3:

- 1. Select (left click) the ellipsis (…) to the right of the file name.
- 2. Select "Open" to review the submitted request/materials.

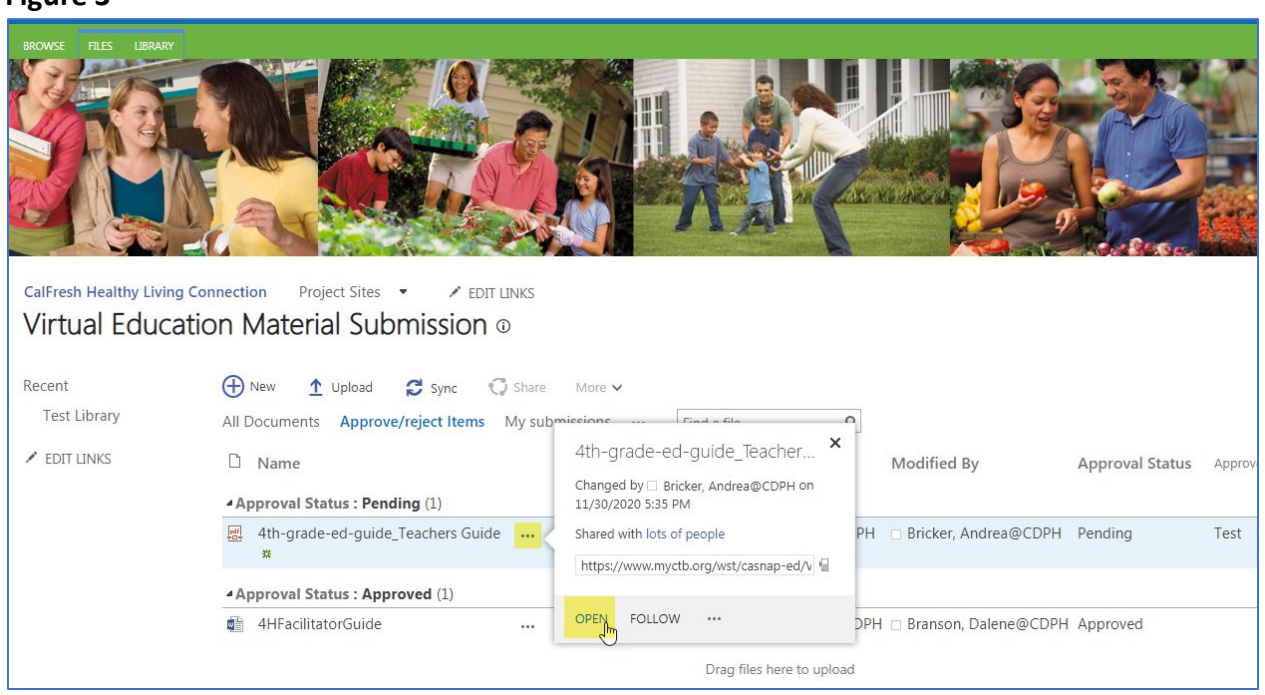

## To approve or reject materials, follow the steps highlighted in Figure 4 while in **the "Approve/reject Items" view**:

- 1. Select (left click) the ellipsis (…) to the right of the file name.
- 2. Select the ellipsis in the small window that pops-up.
- 3. Select "Advanced" and then "Approve/Reject."
- 4. In the "Approve/Reject" window (Figure 5), select the appropriate status and add comments as needed. Select "Ok."

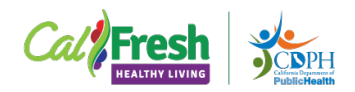

## **Figure 4**

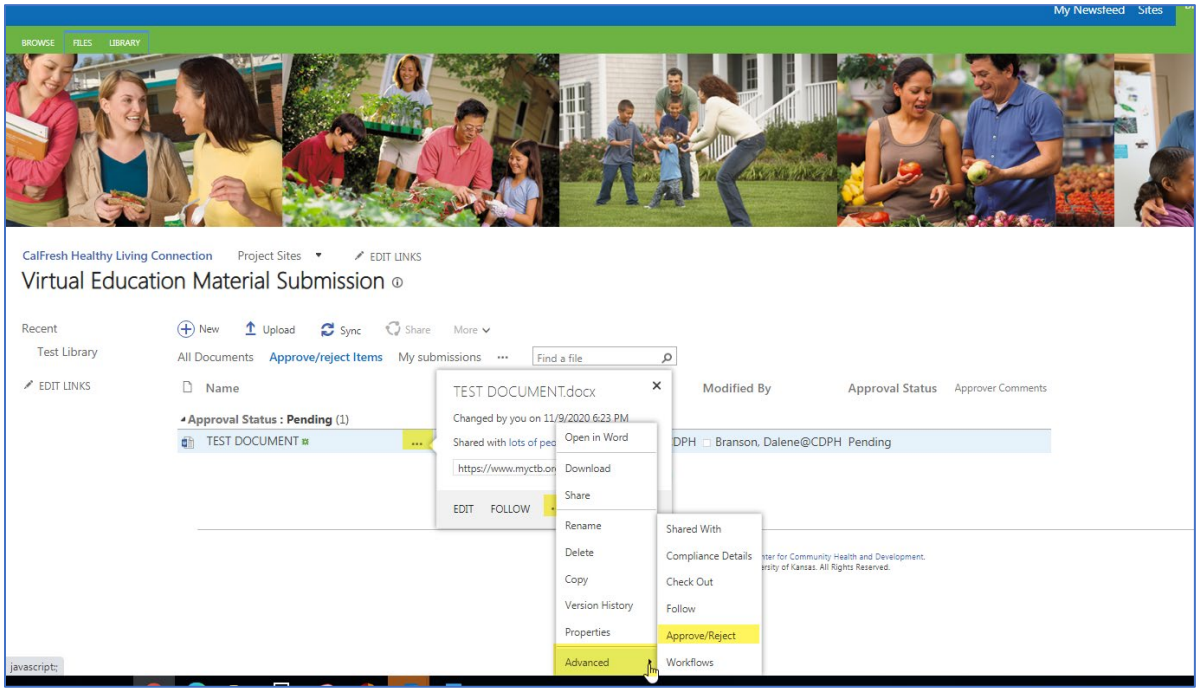

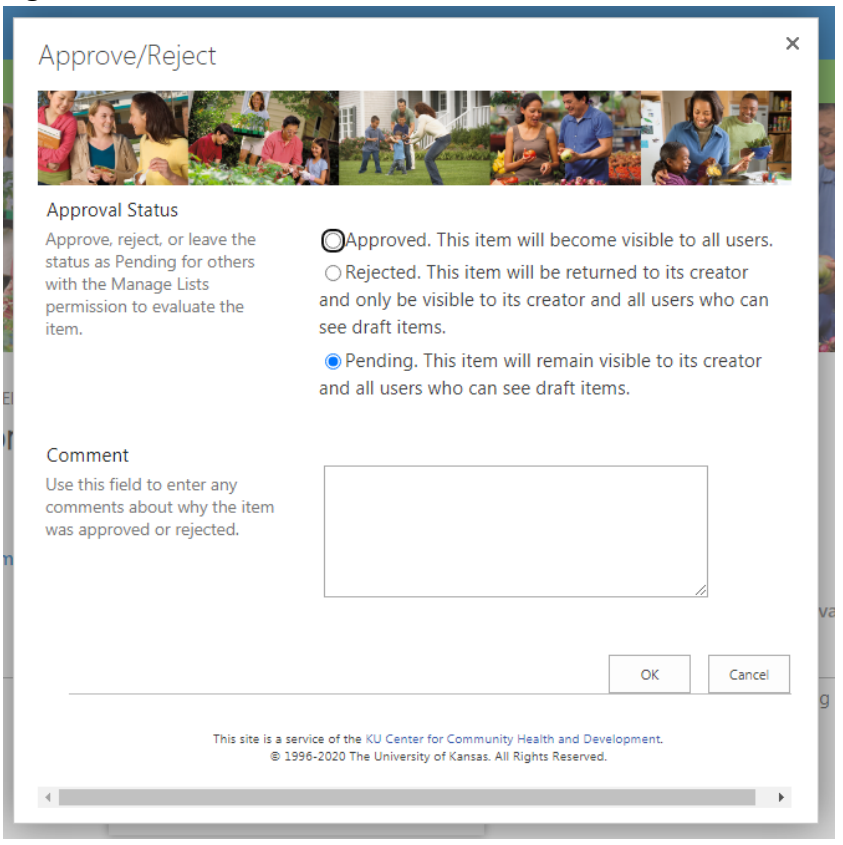

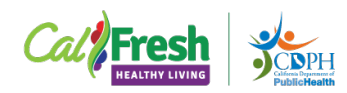

## Step 4(a) - Approve/Reject Documents

**If APPROVED,** State Representative approves materials in [VE Material](https://www.myctb.org/wst/casnap-ed/Virtual%20Education%20Material%20Submission/Forms/AllItems.aspx)  [Submissions site](https://www.myctb.org/wst/casnap-ed/Virtual%20Education%20Material%20Submission/Forms/AllItems.aspx) and informs LIA of approval. LIA then enters information in list item on [Virtual Education Sharing Platform.](https://www.myctb.org/wst/casnap-ed/Lists/VirtualEducationSharingSite/AllItems.aspx)

1. Select "New item" (Figure 6) to enter new information on Sharing Platform.

#### **Figure 6**

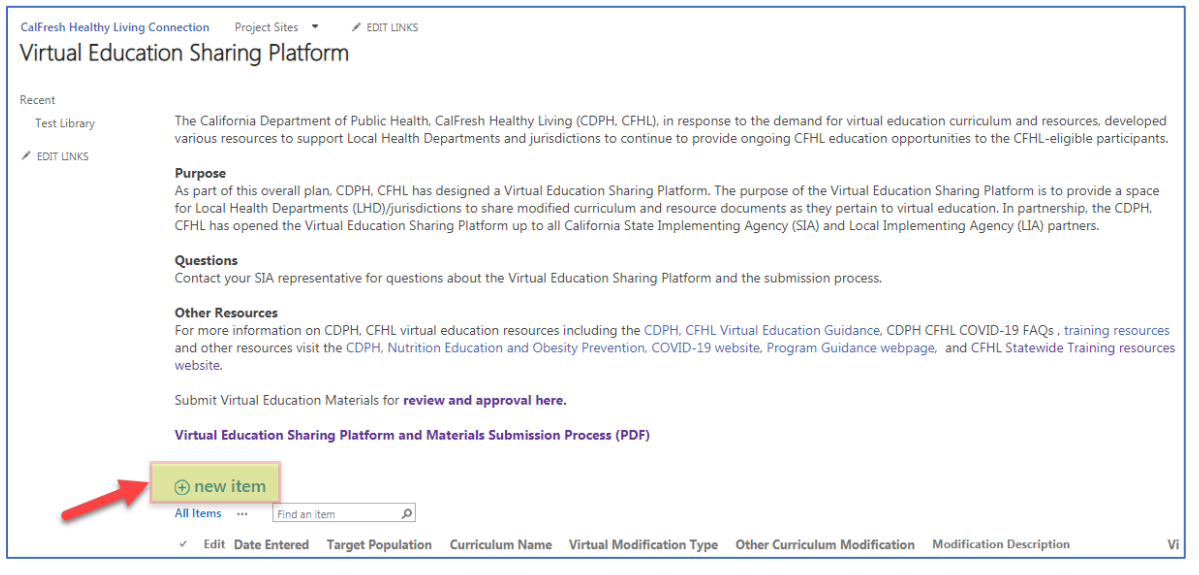

- 2. LIA completes the following fields in the submission platform (Figure 7):
- **Date Entered:** Type in date entering information in Sharing Platform.
- **Target Population:** Select audience of curriculum.
- **Curriculum Name:** Select the curriculum name or specify (type in) the name of curriculum if not listed.
- **Virtual Modification Type:** Select material type or specify (type in) the name of curriculum if not listed.
- **Other Curriculum Modification:** Select (or type in) other modification type, if applicable.
- **Modification Description:** Type in description of modification(s).
- **Contact Name:** Type name of point of contact to address questions from other local agencies regarding modification.
- **Contact Email:** Type in email of point of contact.
- Left click "Save" at bottom of page to save new information entered!

Local Implementing Agency or State Representative adds links to remaining fields **once materials are reviewed/approved** by the State Representative (in Step 5):

- **Video Recording/Link:** Type (or copy) in link to video recording and material name.
- **Slides:** Type (or copy) in link to slides and material name.
- **Materials (multiple fields):** Type (or copy) in link and material name.

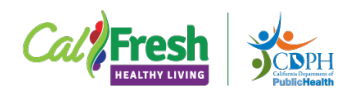

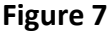

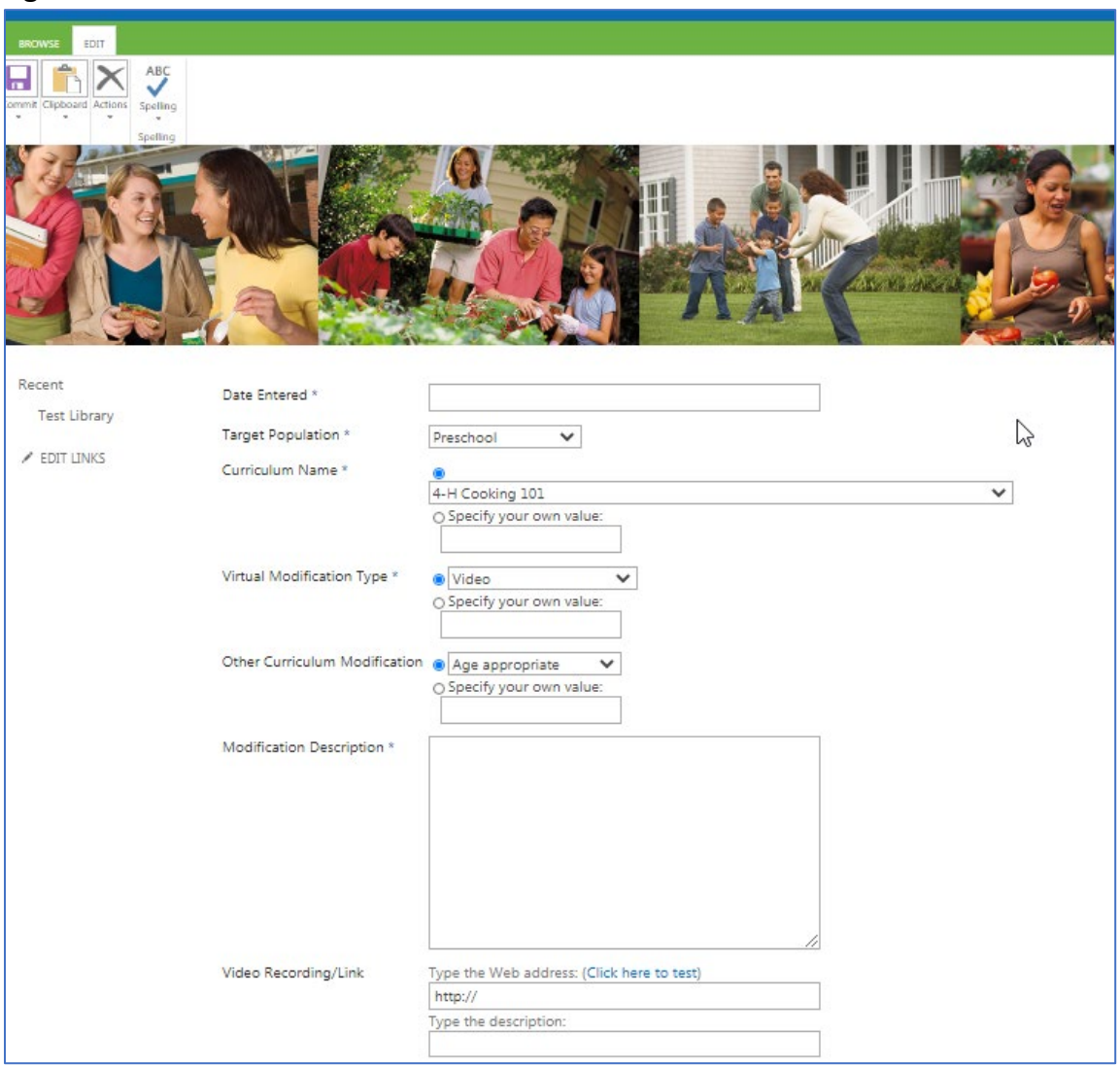

Once LIA enters information on Sharing Platform, State Representative links materials to applicable Virtual Education Sharing Platform list entry. (Continue to Step 5)

## Step 4(b) – Approve/Reject Documents

**If REJECTED**, State Representative informs LIA. LIA makes updates based on feedback from State Representative and notifies the State Representative when document is resubmitted through site. (Return to Step 3)

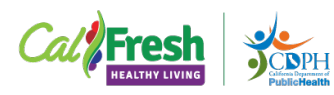

# Step 5 – Linking materials to Virtual Education Sharing Platform

State Representative will link approved material(s) to the list entry on the [Virtual](https://www.myctb.org/wst/casnap-ed/Lists/VirtualEducationSharingSite/AllItems.aspx)  [Education Sharing Platform.](https://www.myctb.org/wst/casnap-ed/Lists/VirtualEducationSharingSite/AllItems.aspx)

The fields that State Representatives will complete include:

- **Video Recording/Link**
- **Slides**
- **Materials (multiple fields)**

To link approved materials to Sharing Platform, follow these steps highlighted in Figures 8-11 while in **the "Approve/reject Items" view**:

- 1. Select (left click) the ellipsis (…) to the right of the file name.
- 2. Select and copy the file link (URL) in the small window that pops-up.
- 3. Go to the [Sharing Platform](https://www.myctb.org/wst/casnap-ed/Lists/VirtualEducationSharingSite/AllItems.aspx) and left click on the "Edit" button on the left of the material line.
- 4. Paste file link into the "Type the Web Address" field for the applicable material type. Type in name of material type into "Type the description" filed. Figure 10 below shows example for adding link for HEAL toolkit slides.
- **5. Left click "Save" at bottom of page!**

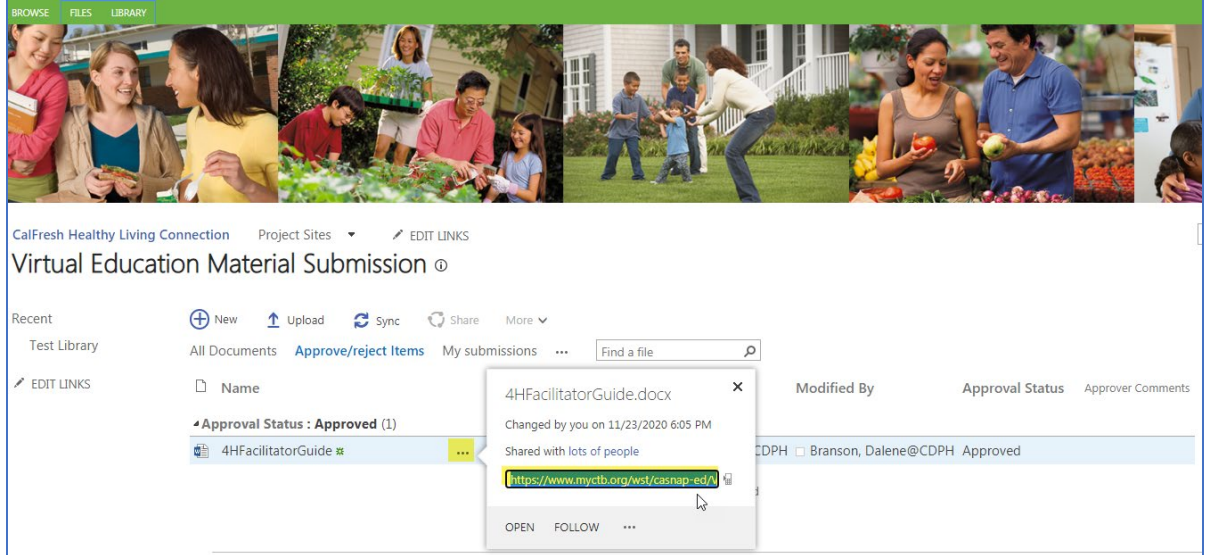

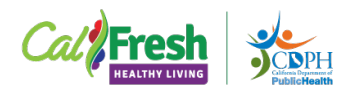

# **Figure 9**

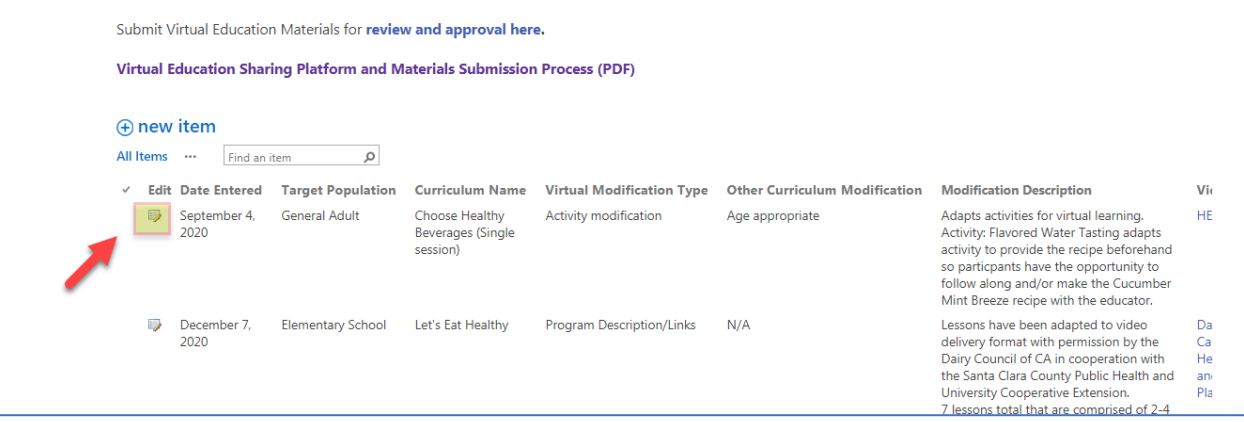

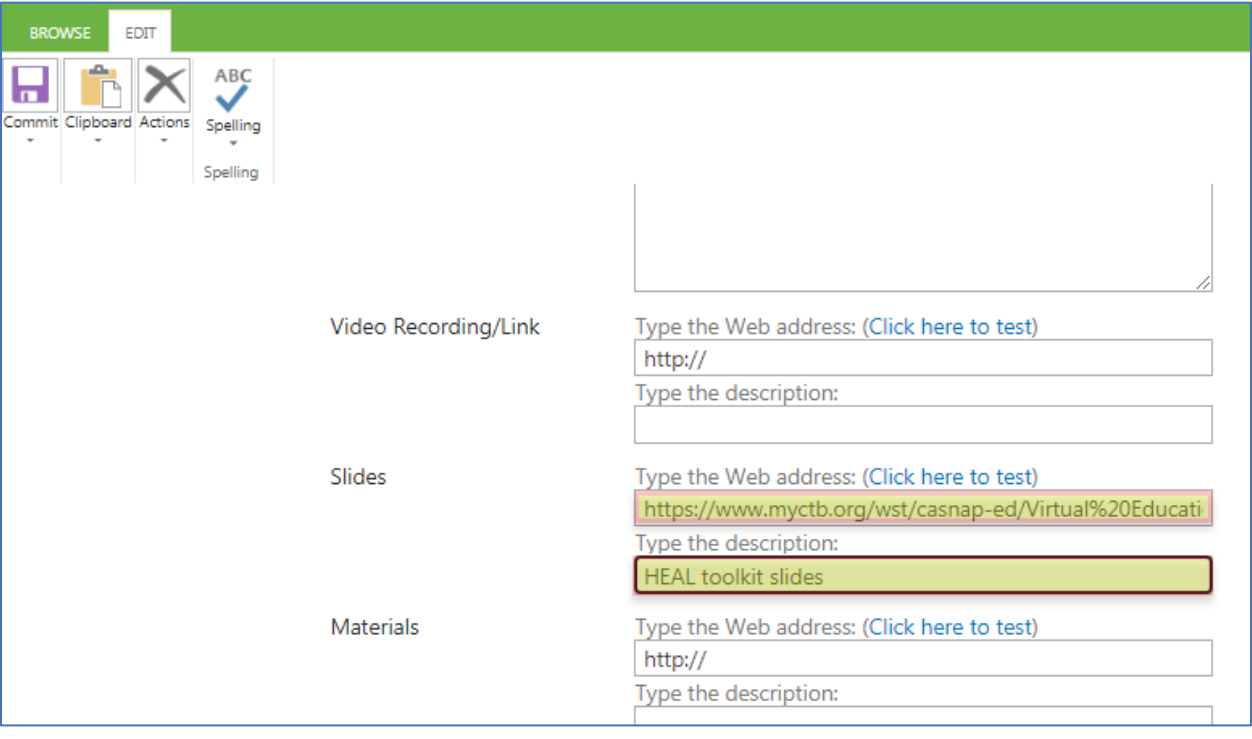

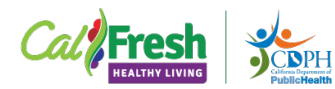

#### **Figure 11 -** How material displays on Sharing Platform page.

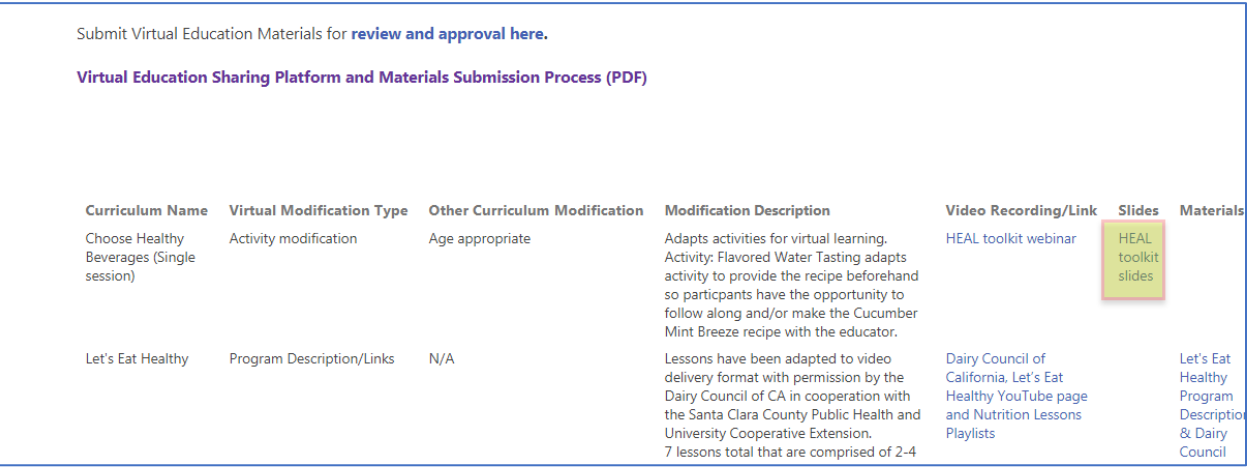

For technical support with the materials submissions or sharing platform, email the [CASNAP-EdTraining@cdph.ca.gov](mailto:CASNAP-EdTraining@cdph.ca.gov) email inbox.

California's CalFresh Healthy Living, with funding from the United States Department of Agriculture's Supplemental Nutrition Assistance Program – USDA SNAP, produced this material. These institutions are equal opportunity providers and employers. For important nutrition information, visit [www.CalFreshHealthyLiving.org.](http://www.calfreshhealthyliving.org/)